# Kapitel 7 **Plattform in der Praxis**

*Nachdem Sie sich im vorangegangenen Kapitel mit den Grundlagen der SAP-SuccessFactors-Plattform vertraut gemacht haben, zeigen wir Ihnen in diesem Kapitel anhand der Themen Stellenprofile, Kompetenzen und Planstellen, wie Sie die Plattform in der täglichen Arbeit unterstützt.*

Stellenprofile, Planstellen und Kompetenzen stehen im Fokus dieses Kapitels, in dem Sie einen Eindruck davon erhalten, wie die HR-Arbeit mit Werkzeugen der SAP-SuccessFactors-Plattform gestaltet werden kann.

Mithilfe von *Stellenprofilen* haben Sie die Möglichkeit, aussagekräftige Stellenbeschreibungen zu erstellen, mit Inhalt zu füllen und für verschiedene Zielgruppen und diverse HR-Prozesse zugänglich zu machen. So bekommen Sie auch eine gute Unterstützung, um jederzeit für eine Stelle den am besten geeigneten Mitarbeiter einsetzen zu können. Wie Sie in die Arbeit damit einsteigen können, erfahren Sie in Abschnitt 7.1.

Mit *Planstellen* bilden Sie Anwendungsfälle rund um Nachfolgeplanung, Bewerbermanagement und automatische Veränderungen im Zusammenhang mit dem Mitarbeiter ab (siehe Abschnitt 7.2). *Kompetenzen* sind ein wesentliches Gestaltungselement vieler wichtiger Prozesse im Talentmanagement, insbesondere der Personalentwicklung. Verbunden mit den Kernkompetenzen und Leitsätzen des Unternehmens und optional mit Rollen und Positionen assoziiert, entfalten sie vielschichtige Wirkungen (siehe Abschnitt 7.3).

# **7.1 Stellenprofile**

In der Verwaltung von Stellenprofilen können Sie auf eine einfache Art und Weise Stellenprofile aufbauen und verwalten. Über die Administrationsoberfläche wird Ihnen dafür ein umfassender Werkzeugkoffer zur Verfügung gestellt, den wir Ihnen in den folgenden Abschnitten vorstellen. Zunächst gehen wir kurz darauf ein, welche grundlegenden Systemeinstellungen getroffen werden müssen (siehe Abschnitt 7.1.1, »Vorbereitung des Systems«). In Abschnitt 7.1.2 zeigen wir Ihnen, wie Sie eine Stellenprofilvorlage erstellen. Im Anschluss daran erklären wir Ihnen, wie Sie die Inhalte in **7**

[!]

einem Stellenprofil anlegen und verwalten können und welche Importfunktionen Sie dabei unterstützen (siehe Abschnitt 7.1.3). In Abschnitt 7.1.4, »Stellenprofile verwalten«, erfahren Sie, wie Stellenprofilvorlage und Inhalte zu einem Stellenprofil zusammengefügt werden, und im darauffolgenden Abschnitt, wie Sie dieses workflow-gestützt erstellen und bearbeiten können (siehe Abschnitt 7.1.5, »Weiterleitungslisten (Workflows) für die Verwaltung von Stellenprofilen nutzen«).

Auch die im Unternehmen relevanten Qualifikationen werden im Stellenprofil angezeigt. Einen Einblick, wie ein Qualifikationsmanagement für Unternehmen aussehen kann, erhalten Sie im Anschluss an die Vorstellung der im System vorhandenen Administrationsmöglichkeiten zu Jobprofilen (siehe Abschnitt 7.1.6, »Best Practice: Drei Szenarien zur Arbeit mit Qualifikationen (mit und ohne Stellenprofil)«).

#### **7.1.1 Vorbereitung des Systems**

Um die Möglichkeiten der Verwaltung von Stellenprofilen zu nutzen, müssen sie über das Upgrade Center freigeschaltet werden.

Zusätzlich ist es notwendig, die Berechtigungen für die entsprechenden Systemfunktionen einzurichten. Sie können die Berechtigungen in eine bereits bestehende Rolle aufnehmen, alternativ können Sie auch eine neue Rolle zur Verwaltung von Stellenprofilen anlegen (siehe Kapitel 8, »Rollenbasierte Berechtigungen in SAP SuccessFactors«). Der gewünschten Rolle ordnen Sie, neben grundlegenden Benutzerberechtigungen, folgende Rechte zu:

- $\hspace{0.1mm}$  MDF-Grundlagenobjekte
- $\quad \rule{2mm}{2mm}$  Stellenprofilerstellung verwalten
- $\quad \rule{2mm}{2mm}$  Sichtbarkeit des Stellen- und Qualifikationsprofils verwalten

In den genannten Kategorien sollten jeweils alle Optionen ausgewählt werden. Im Anschluss vergeben Sie die Rolle an eine entsprechende Benutzergruppe.

#### **7.1.2 Stellenprofilvorlage**

Die Stellenprofilvorlage legt Struktur und Gestaltung eines Stellenprofils fest. In einer Vorlage wird z. B. definiert, welche Inhalte (siehe Abschnitt 7.1.3, »Inhalte des Stellenprofils verwalten«) angezeigt werden sollen, in welcher Reihenfolge die Inhalte angeordnet sind und welches Format das Stellenprofil hat. Die Vorlagen selbst enthalten jedoch keine Inhalte.

Je nach Situation in Ihrem Unternehmen können Sie eine einzige Vorlage als Basis für Ihre Stellenprofile nutzen, oder mehrere, etwa unterschieden in »tariflich« und »nicht-tariflich«.

#### **Weiterleitungsliste (Workflow) für Stellenprofilvorlagen**

Gegenwärtig ist es nur möglich, eine Weiterleitungsliste pro SAP-SuccessFactors-Instanz für die kollaborative Erstellung von Stellenprofilen zu nutzen.

Stellenprofilvorlagen werden im Administrationscockpit unter dem Punkt **Stellenprofilvorlagen verwalten** administriert.

Um eine neue Stellenprofilvorlage zu erstellen, sind zwei Schritte notwendig:

1. **Stellenprofilvorlage erstellen – Schritt 1: Vorlage einrichten**

In diesem Schritt vergeben Sie einen Namen für die Stellenprofilvorlage und ordnen diese einer Berufsfamilie zu.

2. **Stellenprofilvorlage erstellen – Schritt 2: Vorlage entwerfen**

In diesem Schritt definieren Sie, welche Inhalte beim Schreiben von Stellenprofilen genutzt werden sollen (Muss-Felder) und können (optionale Felder).

#### **Stellenprofilvorlagen erstellen – Schritt 1**

Um eine neue Stellenprofilvorlage zu erstellen, gehen Sie folgendermaßen vor:

- 1. Rufen Sie im Admin-Center über das Suchfeld **Stellenprofilvorlagen verwalten** auf.
- 2. Die Ansicht zur Verwaltung der Stellenprofilvorlagen ist nun geöffnet. Klicken Sie auf die Schaltfläche **Vorlage erstellen,** um eine neue Vorlage anzulegen.
- 3. Tragen Sie den Namen der Vorlage im Freitextfeld **Name der Vorlage** ein (siehe Abbildung 7.1). Übrigens: Mit einem Klick auf das Symbol **O** hinter dem Namensfeld können Sie den Namen der Vorlage in weitere Sprachen Ihrer Instanz übersetzen.

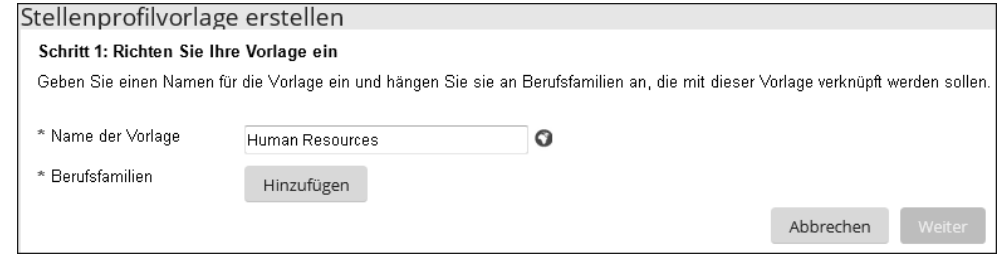

**Abbildung 7.1** Stellenprofilvorlage einrichten

- 4. Klicken Sie auf die Schaltfläche **Hinzufügen**, um die Stellenprofilvorlage einer Familie (in der Anwendung hier **Berufsfamilie** genannt) zuzuordnen.
- 5. Es öffnet sich ein Pop-up-Fenster (siehe Abbildung 7.2), in dem Sie die relevante Familie/die relevanten Familien (**Berufsfamilien**) über Anklicken des dazugehöri-

gen Selektionsfeldes auswählen. Klicken Sie auf die Schaltfläche **Speichern**, um die ausgewählten Werte der Stellenprofilvorlage hinzuzufügen.

6. Prüfen Sie, ob die ausgewählte Familie im Bereich der **Berufsfamilien** angezeigt wird. Klicken Sie auf **Weiter**, um zum zweiten Schritt in der Erstellung der Stellenprofilvorlagen zu gelangen.

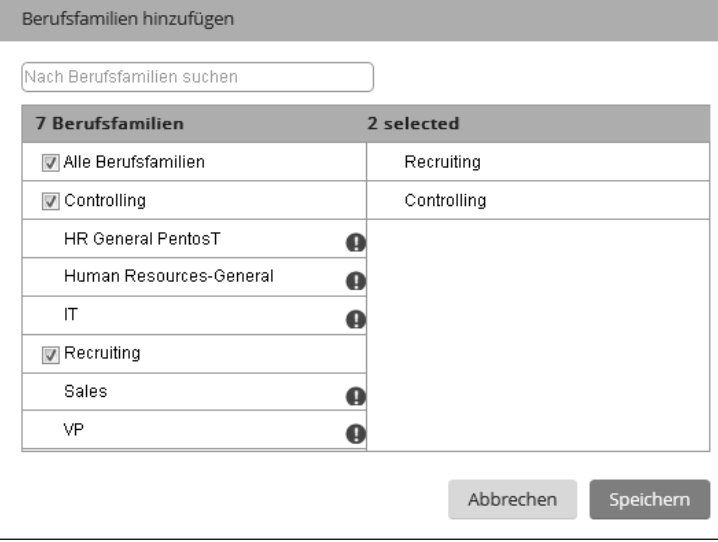

**Abbildung 7.2** »Berufsfamilien hinzufügen«

#### **Stellenprofilvorlagen erstellen – Schritt 2**

Im zweiten Schritt legen Sie fest, wie die Stellenprofilvorlage gestaltet ist. In der Stellenprofilvorlage können unterschiedlichste Inhalte angezeigt werden. Dies sind:

- $\blacksquare$  Kurzbeschreibung
- $\quad \rule{2mm}{2mm}$  ausführliche Beschreibung
- $\blacksquare$  Kompetenzen
- Qualifikationen
- $\textcolor{red}{\blacksquare}$  Bildung
- $\blacksquare$  Zertifizierungen
- $\hspace{0.1mm}$  Vergütungsdaten
- $\quad \blacksquare$  Anstellungsbedingungen
- $\hspace{0.1mm}$  Gesprächsfragen
- Aufgabenbereiche
- $\quad \rule{2mm}{2mm}$  körperliche Anforderungen
- $\blacksquare$  relevante Branchen
- $\blacksquare$  Qualifikationen

Nach Bedarf können kunden- und vorlagenspezifische Sektionen hinzugefügt werden. Zudem können Sie einen Bereich für Kopfdaten und eine Fußzeile einblenden. Um die durch SAP SuccessFactors bereitgestellte Stellenprofilvorlage anzupassen, gehen Sie folgendermaßen vor:

1. Die Reihenfolge der bereits eingeblendeten Inhalte (wie **Kurzbeschreibung** oder **Kompetenzen**) können Sie ganz einfach anpassen, indem Sie diese per Drag-anddrop an die gewünschte Stelle ziehen (siehe Abbildung 7.3).

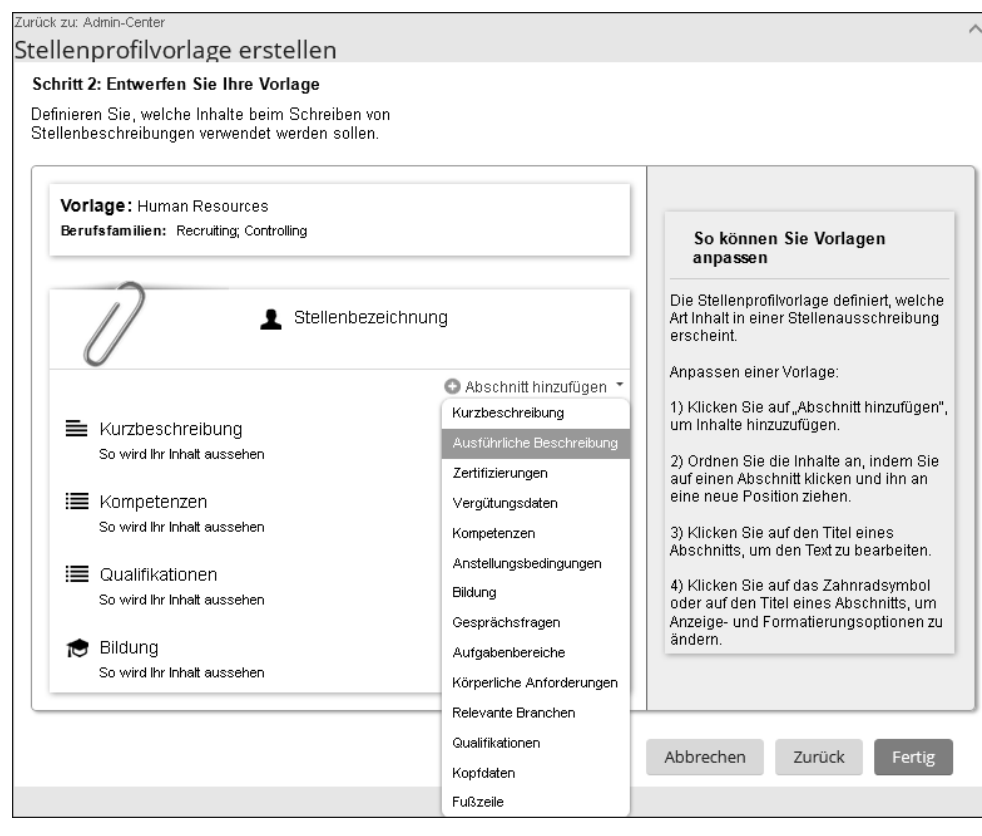

**Abbildung 7.3** Abschnitt verschieben und neuen Abschnitt hinzufügen

- 2. Einen neuen Abschnitt ergänzen Sie über die Schaltfläche **Abschnitt hinzufügen** und Klick auf den gewünschten Eintrag der Drop-down-Liste. Wir fügen in diesem Beispiel eine **Kurzbeschreibung** hinzu.
- 3. Um einen Abschnitt anzupassen, fahren Sie mit der Maus über dessen Namen. Am rechten Rand der Abschnittszeile erscheint ein neues Symbol (siehe Abbildung 7.4). Klicken Sie darauf.

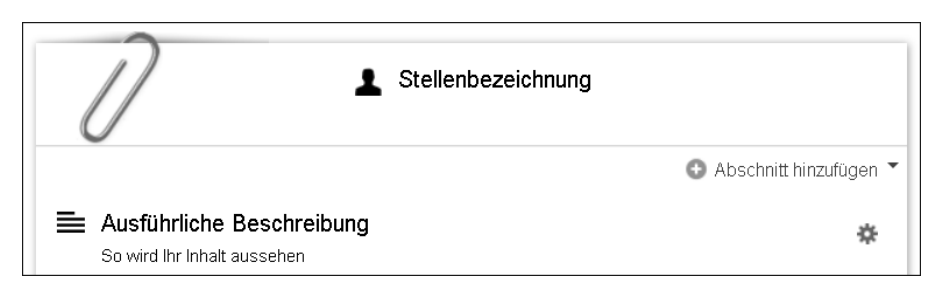

**Abbildung 7.4** Abschnitt anpassen

4. Im rechten Bereich der Vorlage stehen Ihnen nun unter **Anzeigeoptionen** Anpassungsmöglichkeiten für Schriftgröße und -format zur Verfügung (siehe Abbildung 7.5). Sie können sowohl festlegen, dass ein Abschnitt zwingend gefüllt werden muss (Kennzeichen **Diesen Abschnitt als erforderlich festlegen**), als auch, dass ein Abschnitt nur für Administratoren sichtbar sein soll (Kennzeichen **Abschnitt ist nur für Administratoren sichtbar**). Darüber hinaus können Sie den **Titelstil**, d. h. die Art und Weise, wie die Schrift dargestellt wird, anpassen.

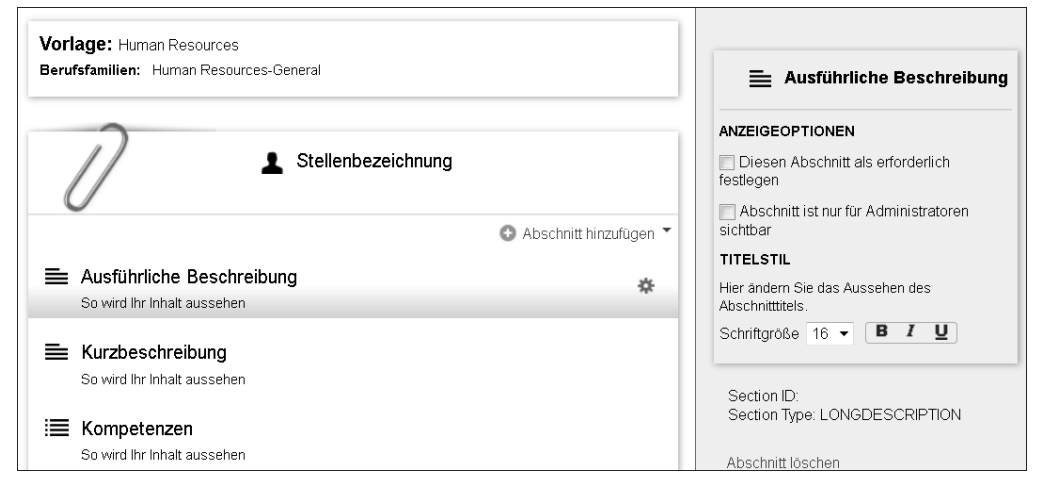

**Abbildung 7.5** Anpassungsmöglichkeiten der Vorlage

In diesem Beispiel definieren wir den Abschnitt **Ausführliche Beschreibung** als erforderlichen Abschnitt. Setzen Sie dazu das Kennzeichen **Diesen Abschnitt als erforderlich festlegen**. Es erscheint das Symbol **E**. Dies weist darauf hin, dass der Abschnitt nun verbindlich ausgefüllt werden muss. Weitere Abschnitte können in derselben Art und Weise hinzugefügt oder angepasst werden.

Klicken Sie direkt auf die Bezeichnung eines Abschnitts, um den angezeigten Text im Editierfeld zu ändern. Über das Symbol O rechts neben dem Feld können Sie wieder die relevanten Übersetzungen pflegen. Ändern Sie die Bezeichnung **Ausführliche Beschreibung**, indem Sie z. B. »Beschreibung« eingeben.

5. Zum Entfernen eines ausgewählten Abschnitts haben Sie in der bereits geöffneten Bearbeitungsansicht die Möglichkeit, auf den Link **Abschnitt löschen** zu klicken (siehe Abbildung 7.6).

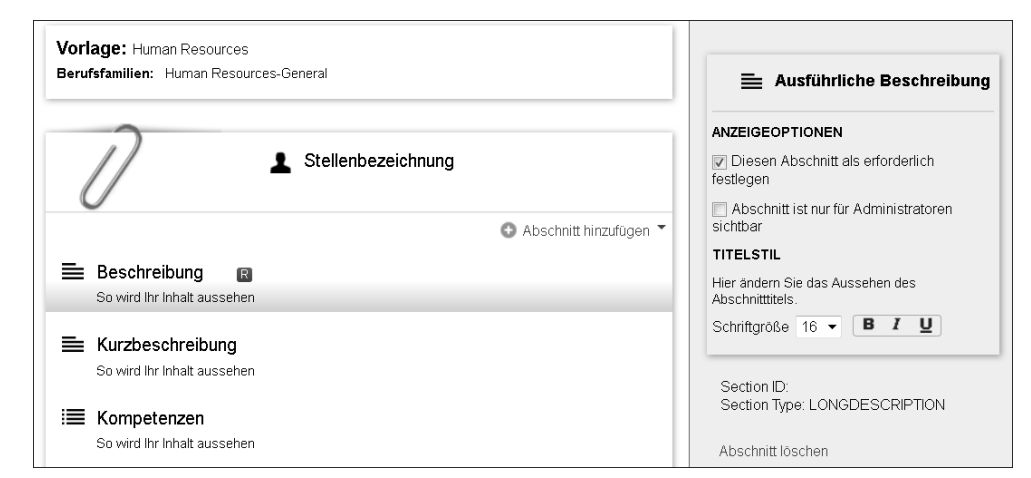

**Abbildung 7.6** Bestehenden Abschnitt löschen

- 6. Bestätigen Sie die angezeigte Kontrollfrage mit einem Klick auf **Ja,** um den Abschnitt zu entfernen.
- 7. Klicken Sie im rechten unteren Bereich des Fensters auf **Fertig**, um die Erstellung der Vorlage abzuschließen (siehe Abbildung 7.3).

#### **Stellenprofilvorlagen bearbeiten**

Möchten Sie eine Stellenprofilvorlage zu einem späteren Zeitpunkt anpassen, ist das ebenfalls über **Stellenprofilvorlagen verwalten** möglich. Zum **Bearbeiten**, **Kopieren** und **Löschen** bestehender Vorlagen nutzen Sie die gleichnamigen Schaltflächen (siehe Abbildung 7.7).

| Zurück zu: Admin-Center                                                                                       |             |                               |                                                     |                       |               | ⌒               |  |  |
|----------------------------------------------------------------------------------------------------|-------------|-------------------------------|-----------------------------------------------------|-----------------------|---------------|-----------------|--|--|
| Stellenprofilvorlagen                                                                                         |             |                               |                                                     |                       |               |                 |  |  |
| Erstellen und verwalten Sie Ihre Stellenprofilvorlagen.<br>Sie haben zurzeit 3 Vorlagen.<br>Vorlage erstellen |             |                               |                                                     |                       |               |                 |  |  |
|                                                                                                    | de DE       |                               |                                                     |                       |               |                 |  |  |
| <b>Name</b>                                                                                                   | Erstellt am | ZULETZT GEÄN.: Berufsfamilien |                                                     | <b>Stellenprofile</b> | <b>Status</b> | <b>Aktionen</b> |  |  |
| Standard_Template<br> d                                                                                       |             | 2015-11-09 2015-11-10 09:     | Sales: VP: IT                                       | 5                     | Aktiv         | 衣               |  |  |
| Human Resources<br>Id                                                                                         |             |                               | 2015-07-13 2015-07-14 17: Human Resources-General 2 |                       | Aktiv         | Bearbeiten      |  |  |
|                                                                                                    |             |                               |                                                     |                       |               | Kopieren        |  |  |
|                                                                                                    |             |                               |                                                     |                       |               | Löschen         |  |  |

**Abbildung 7.7** Stellenprofilvorlagen bearbeiten

## **Übersetzung von Freitexten**

Überall dort, wo Sie einen Freitext eingeben können, z. B. den Namen einer Vorlage, erscheint hinter dem Freitextfeld das Symbol  $\overline{Q}$ . Klicken Sie auf dieses Symbol, um den gepflegten Text in die anderen in Ihrer Instanz vorhandenen Sprachen zu übersetzen.

#### **7.1.3 Inhalte des Stellenprofils verwalten**

Einer berechtigten Rolle, oft HR, ist es möglich, Stellenprofile mit umfassendem Inhalt zu erstellen, zu administrieren und mit Vorgesetzten und/oder Mitarbeitern zu teilen. Zu den wichtigsten Inhalten gehören:

- $\hspace{0.1mm}$  Familien und Rollen
- $\blacksquare$  Kompetenzen
- $\blacksquare$  Ausbildung
- $\hspace{0.1mm}$  Aufgabenbereiche
- $\hspace{0.1mm}$  Qualifikationen

Diese Inhalte eines Stellenprofils können dann über die Stellenprofilvorlagen in den Stellenprofilen angezeigt werden.

 $\mathbf{D}$ 

#### **Zeitaufwand für Erstellung von Stellenprofilen**

Die externen Stellenausschreibungen sind oft auch ein sehr guter Startpunkt für die Erstellung der internen Stellenbeschreibungen. Es gibt viele Partner, die Sie, auch mit Online-Tools, bei der Erstellung von aktuellen Stellenprofilen unterstützen. Unterschätzen Sie jedoch nicht den internen Abstimmungsaufwand, der dadurch entstehen kann. Wichtig ist erfahrungsgemäß, rasch zu starten und mit Stellenprofilen einhergehende Mehrwerte aufzuzeigen. Dann können Sie die Stellenprofile nach und nach ausbauen und noch wertvoller für Unternehmen und Mitarbeiter machen.

Die Inhalte, die im Stellenprofil angezeigt werden sollen, können direkt in SAP SuccessFactors erstellt oder importiert werden. Der Import erfolgt über **Import/Export von Stellenprofilinhalten verwalten**. Auf diese Möglichkeit gehen wir weiter unten in diesem Abschnitt näher ein. Im Folgenden zeigen wir Ihnen, welche Inhalte im Stellenprofil genutzt werden können:

#### ■ Familien und Rollen einrichten

Familien (»Softwareentwickler«) fassen Rollen (»Senior-ABAP-Entwickler«, »Senior-Java-Entwickler«) zusammen.

#### - **Zertifizierung**

Anzeige relevanter Zertifizierungen wie »DHCP« oder »DGFP«

- **Kompetenz**

In diesem Bereich werden relevante Kompetenzen (Beispiel: »Kommunikation«) verwaltet.

- **Anstellungsbedingung**

Bedingungen für die Anstellung werden hier verwaltet (Beispiel: »Anteil der Reisetätigkeit«).

- **Ausbildung – Abschluss**

Informationen zu relevanten Ausbildungsabschlüssen können hier verwaltet werden (Beispiel: »Bachelor of Science«).

**Definition relevanter Abschlüsse**

 $\lceil$ k $\rceil$ 

**7**

Wir empfehlen, die im Zuge des Bologna-Prozesses (europaweite Harmonisierung von Studiengängen und -abschlüssen) definierten Abschlüsse zu verwenden.

#### ■ Ausbildung – Hauptfach

Hier werden Informationen zum erforderlichen Hauptfach der Ausbildung (Beispiel: »Wirtschaftsinformatik«) verwaltet.

- **Frage beim Einstellungsgespräch**

Im Einstellungsgespräch gestellte Fragen können in diesem Bereich verwaltet werden (Beispiel: »Wie hoch ist Ihre Reisebereitschaft?«).

- **Aufgabenbereich**

Hier können Erläuterungen zum Aufgabenbereich verwaltet werden.

- **Körperliche Anforderung**

Eine Liste an körperlichen Anforderungen kann hier verwaltet werden (Beispiel: »Heben von 25 kg«).

■ Relevante Branche

Branchenabhängige Informationen können hier weiter ausgeprägt werden.

- **Qualifikation**

Hier können besondere Qualifikationen verwaltet werden (Beispiel: »ABAP-Entwicklung«).

Stellenprofilinhalte können einfach erstellt und gepflegt werden.

#### **Familien, Rollen und Stellenkennzeichen**

*Familien* stellen unterschiedliche Rollen anhand eines oder mehrerer gemeinsamer Merkmale zusammen. So können Sie z. B. Familien für die wesentlichen Funktionsbereiche des Unternehmens erstellen (HR, IT oder Controlling).

Eine *Rolle* wiederum fasst die Stellen zusammen, die in einer Familie enthalten sind.

In einer Familie »Informationstechnologie« können z. B. individuelle Rollen wie IT-Abteilungsleiter, ABAP-Entwickler oder Systemadministrator zusammengefasst sein. Weitere Beispiele für Familien sehen Sie in Tabelle 7.1.

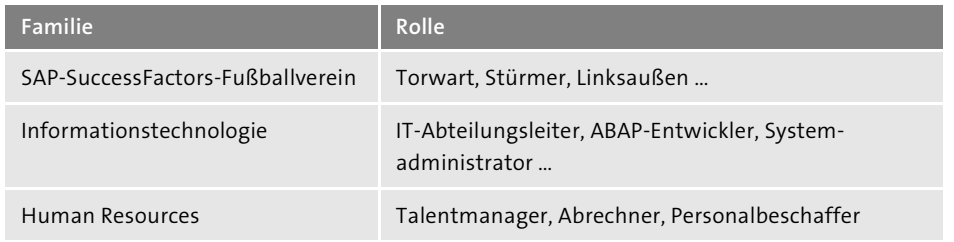

**Tabelle 7.1** Beispiele für Familie und Rolle

Die Struktur der Familien und Rollen sollte zum Unternehmen und zu den abzubildenden Prozessen passen.

*Stellenkennzeichen* verbinden eine Rolle mit einem einzelnen Mitarbeiter oder einer (vakanten) Planstelle. Jeder Mitarbeiter kann nur ein Stellenkennzeichen in seinem Stammdatensatz haben. Über Stellenkennzeichen können z. B. im Kompetenzbereich des Leistungsbeurteilungsformulars eines Mitarbeiters die für seine Rolle relevanten Kompetenzen zugeordnet und im Leistungsbeurteilungsprozess angezeigt und evaluiert werden.

# $\mathbf{D}$

 $\mathbf{D}$ 

#### **Namenskonventionen**

Definieren Sie bereits zu Anfang der Arbeit in SAP SuccessFactors klare Namenskonventionen. Das Stellenkennzeichen kann alphanumerisch sein und sollte nicht sprechend sein, um z. B. keine Informationen in Bezug auf Gehaltseinstufungen o. Ä. zu geben.

Stellenkennzeichen werden genutzt, um eine Rolle mit weiteren Daten wie etwa Gehaltsband oder Gehaltsgruppen zu verknüpfen (siehe Kapitel 14, »Vergütung«). Wenn es also eine Stelle gibt, die mehrere Gehaltsgruppen haben kann, dann müssen dafür jeweils eigene Stellenkennzeichen angelegt werden.

#### **Stellenkennzeichen/Rolle**

Ein Stellenkennzeichen kann jederzeit einer Rolle zugewiesen werden. Es wird erst dann im System aktiv genutzt, wenn es im Stammsatz eines Mitarbeiters, vererbt durch die Planstelle, eingetragen ist.

Abbildung 7.8 zeigt, wie die Beziehungen zwischen den Objekten Familie, Rolle und Stellennummer aufgebaut sind.

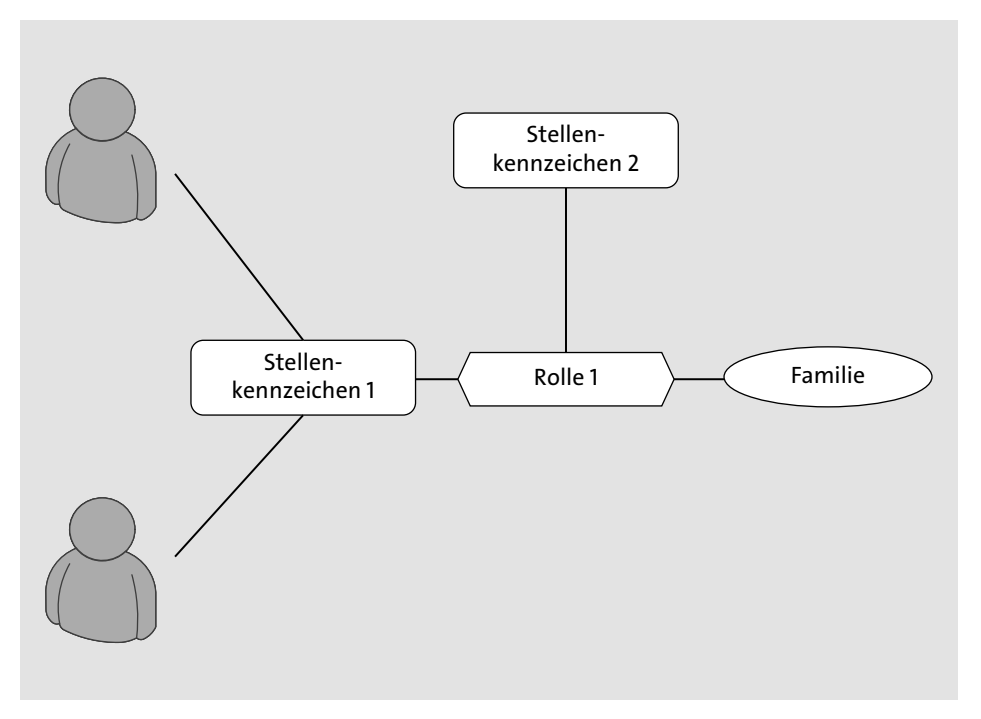

**Abbildung 7.8** Erweiterte Verknüpfung Stellenkennzeichen – Rolle – Familie

Grundsätzlich gilt Folgendes:

- $\quad \rule{2mm}{2mm}$  Eine Familie enthält in der Regel mehrere Rollen.
- Eine Rolle kann mehrere Stellenkennzeichen haben; dies bietet sich z. B. dann an, wenn mehrere Lokationen verschiedene lokale Stellenkennzeichen haben, die man (noch) nicht harmonisiert hat oder harmonisieren will.
- $\quad \blacksquare \,$  Ein Stellenkennzeichen kann für mehrere Planstellen und Mitarbeiter genutzt werden.

Eine *Planstelle* ist eine Spezifizierung einer Stelle und optional auch mit einer Rolle verknüpft. Die Verknüpfung zur Stelle und zur Rolle erfolgt über das Stellenkennzeichen. Eine Planstelle ist durch einen oder mehrere Mitarbeiter besetzt oder vakant. Es kann mehrere Planstellen geben, die eine Rolle nutzen, z. B. IT-Abteilungsleiter Applikationen, IT-Abteilungsleiter SAP, IT-Abteilungsleiter Rechenzentrumsdienstleistungen etc. (siehe Tabelle 7.2). Weitere Informationen zur Arbeit mit Planstellen erhalten Sie in Abschnitt 7.2.

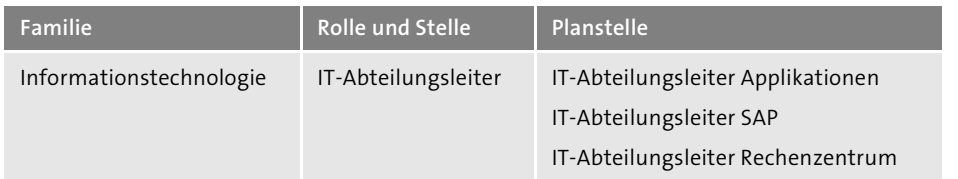

**Tabelle 7.2** Beispiel für Familie, Rolle bzw. Stelle und Planstelle

#### **Familien und Rollen erstellen und verknüpfen**

Im Folgenden zeigen wir Ihnen, wie Sie mithilfe der Admin-Funktion **Inhalt des Stellenprofils verwalten** Familien und Rollen anlegen und bearbeiten können:

- 1. Rufen Sie die Verwaltung von Familien und Rollen über das Suchfeld des Admin-Centers **Inhalt des Stellenprofils verwalten** auf. Es öffnet sich die Ansicht zur Verwaltung von Inhalten des Stellenprofils.
- 2. Klicken Sie hier auf **Inhaltstyp auswählen…**, und wählen Sie aus der Auswahlliste **Familien und Rollen einrichten** aus (siehe auch Abbildung 7.9).
- 3. Sie haben nun die Möglichkeit, Familien und Rollen zu verwalten (siehe Abbildung 7.9).

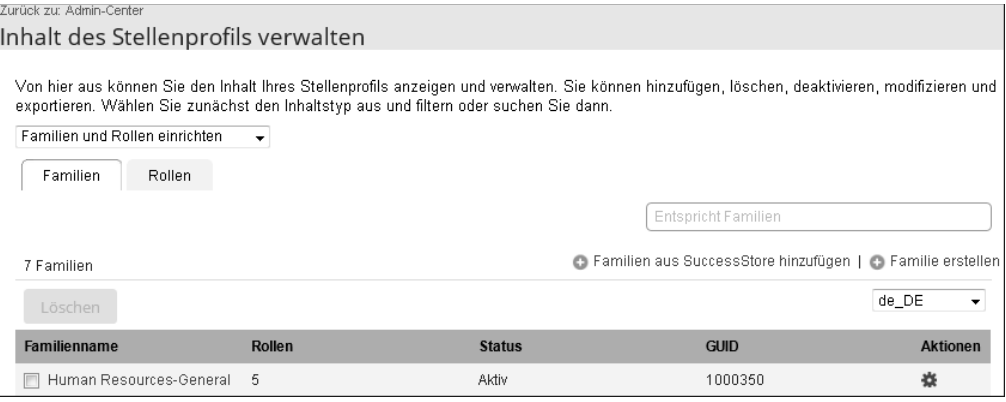

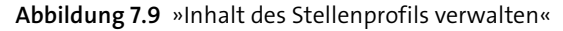

Um eine neue Familie anzulegen, gehen Sie folgendermaßen vor:

- 1. Klicken Sie in der Verwaltungsansicht für Familien auf den Link **Familie erstellen** (siehe Abbildung 7.9).
- 2. In der Ansicht **Neuen Inhalt erstellen (Familie)** haben Sie nun die Möglichkeit, einen Familiennamen zu vergeben sowie Zuordnungen von Qualifikationen und Kompetenzen vorzunehmen. Im Feld **Familienname** vergeben Sie die gewünschte Bezeichnung, in unserem Beispiel »Controlling« (siehe Abbildung 7.10).

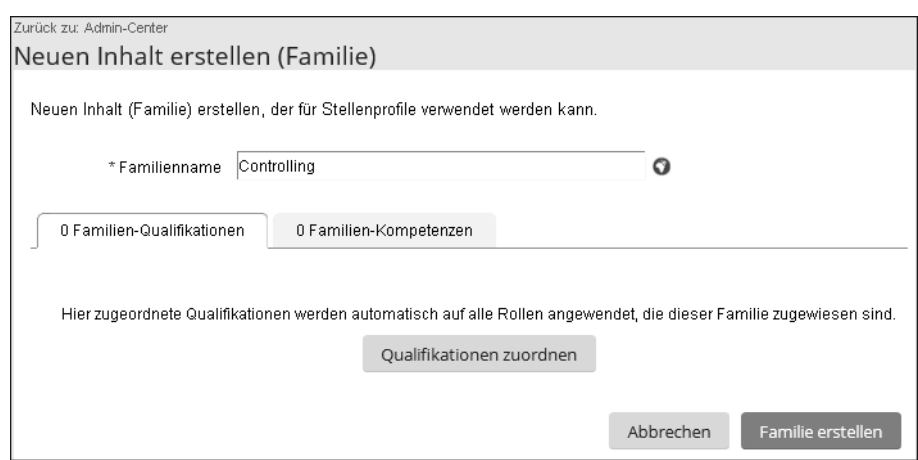

#### **Abbildung 7.10** Familiennamen vergeben

Mit einem Klick auf das Symbol oneben dem Eingabefeld haben Sie die Möglichkeit, den Familiennamen in weitere in Ihrer Instanz vorhandene Sprachen zu übersetzen.

3. Im Anschluss an die Namensvergabe klicken Sie, wie in Abbildung 7.11 zu sehen, auf die Registerkarte **0 Familien-Kompetenzen** und dann auf die Schaltfläche **Kompetenzen zuordnen**.

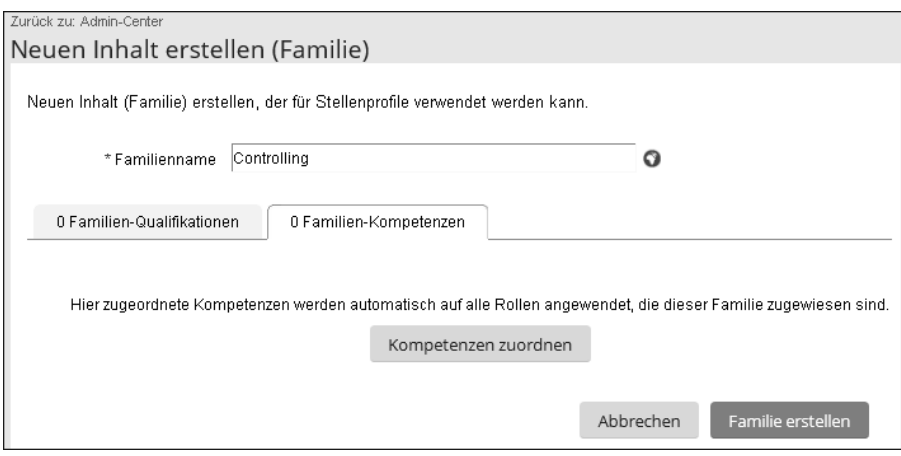

**Abbildung 7.11** »Kompetenzen zuordnen«

4. In der nun geöffneten Ansicht der Kompetenzbibliotheken wählen Sie eine bereits vorhandene Kompetenz durch Klick auf den entsprechenden Namen aus. Die Listenauswahl hilft Ihnen, eine passgenaue Auswahl für die gewählte Familie zu treffen (siehe Abbildung 7.12).

| Neuen Inhalt erstellen (Familie) |                    | Ordnen Sie Kompetenzen durch Durchsuchen oder durch Suchen nach bestimmten Kompetenzen zu. |   | Kompetenzen suchen                         |  |
|----------------------------------|--------------------|--------------------------------------------------------------------------------------------|---|--------------------------------------------|--|
| <b>BIBLIOTHEKEN</b>              | <b>KATEGORIEN</b>  | <b>KOMPETENZEN</b>                                                                         |   | <b>OPTIONEN</b>                            |  |
| SuccessFactors                   | Allgemein          | Alle auswählen                                                                             | ۸ | Kompetenzen für die Zuordnung<br>auswählen |  |
|                                  | <b>Allgemeines</b> | Anpassungsfähigkeit/Flexibi<br>٠<br>  V lität                                              |   | ZUORDNEN                                   |  |
|                                  | <b>Business</b>    | Entscheidungsfindung/Urtei<br>Isfähigkeit                                                  |   |                                            |  |
|                                  | Management         | Ergebnisorientierung                                                                       |   |                                            |  |
|                                  |                    | Initiative                                                                                 |   |                                            |  |
|                                  |                    | Kreativität/Innovation                                                                     |   |                                            |  |
|                                  |                    | Persönliche<br>Organisationsfähigkeit                                                      |   |                                            |  |
|                                  |                    | Persönliche<br>Weiterentwicklung                                                           |   |                                            |  |
|                                  |                    | Planungskompetenz                                                                          |   |                                            |  |
|                                  |                    | Problemlösung/Analyse                                                                      |   |                                            |  |
|                                  |                    | Produktivität                                                                              | ٠ |                                            |  |

**Abbildung 7.12** Weitere Unterteilungen der Kompetenzen

Nachdem Sie die Auswahl getroffen haben, bestätigen Sie diese durch Klick auf **Zuordnen** und schließen den Vorgang ab, indem Sie auf die Schaltfläche **Fertig** klicken.

5. Zurück in der Administrationsansicht, sehen Sie, dass die gewählte Kompetenz den **Familien-Kompetenzen** hinzugefügt wurde (siehe Abbildung 7.13).

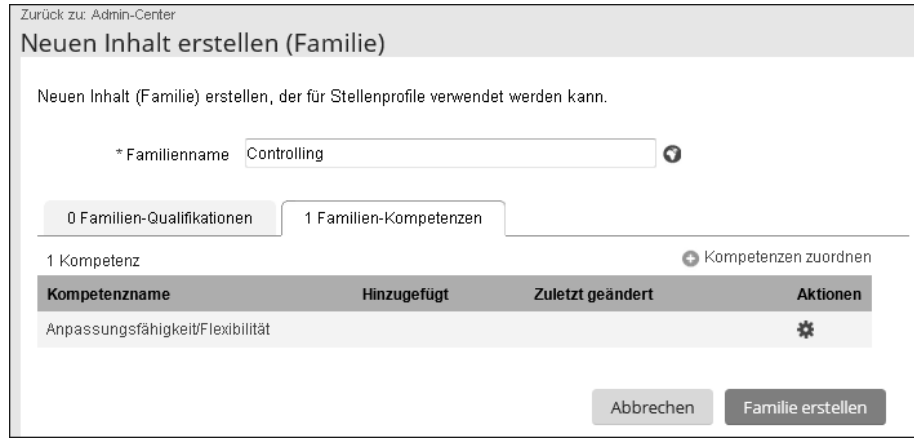

**Abbildung 7.13** Kompetenzen zuordnen

6. Klicken Sie auf die Schaltfläche **Familie erstellen**, wird die neue Familie angelegt und erscheint in der Liste der Familien (siehe Abbildung 7.14).

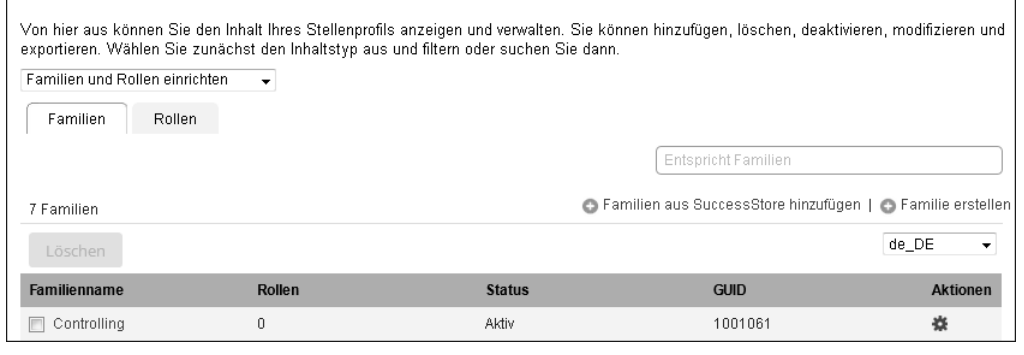

**Abbildung 7.14** Familie angelegt

Um bestehende Familien zu bearbeiten, stehen Ihnen über das Symbol in der Spalte **Aktionen** alle notwendigen Funktionen zur Verfügung, um Familien zu bearbeiten oder zu löschen.

Auf der Registerkarte **Rollen** innerhalb von **Familien und Rollen einrichten** können Sie eine neue Rolle erstellen. Gehen Sie dazu folgendermaßen vor:

1. Klicken Sie auf die Schaltfläche **Rolle erstellen** (siehe Abbildung 7.15).

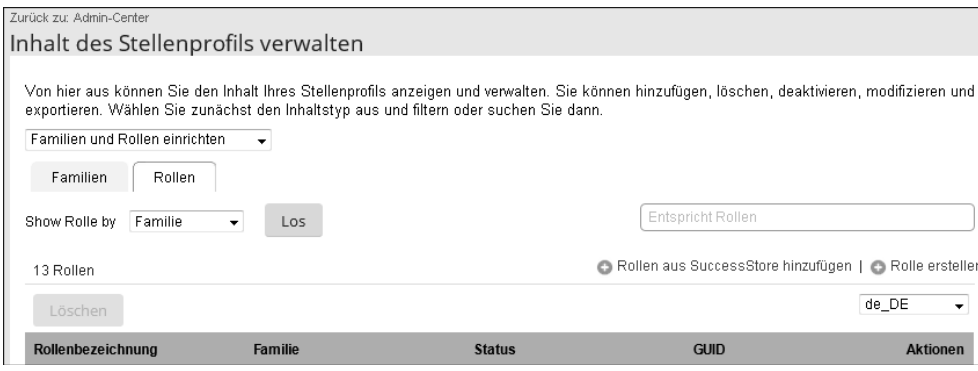

**Abbildung 7.15** Rollen einrichten

- 2. Vergeben Sie in den Details zur Rolle nun die **Rollenbezeichnung**, und pflegen Sie benötigte Übersetzungen mit einem Klick auf das Symbol O (siehe Abbildung 7.16).
- 3. Sie können der Rolle außerdem Stellenkennzeichen (im System als *Stellennummer* bezeichnet), Qualifikationen, Kompetenzen und Talentpools zuordnen.

F!I

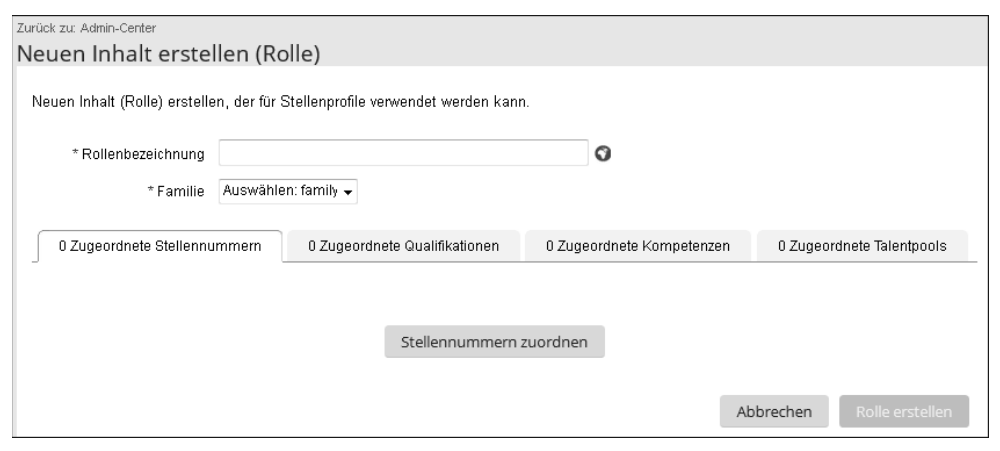

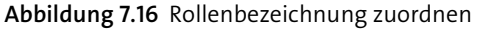

### БΣ

#### **Stellenkennzeichen und Stellennummer**

An manchen Stellen sind die deutschen Übersetzungen in SAP SuccessFactors nicht konsistent. Die Begriffe *Stellenkennzeichen* und *Stellennummer* sind ein Beispiel dafür, wir verwenden sie in diesem Buch daher synonym. Immer, wenn die Stellennummer ein Bildschirmelement ist, das bearbeitet oder angeklickt werden muss, werden wir hier – der besseren Nachvollziehbarkeit wegen – den Inhalt der Abbildung auch im Text wiedergeben.

Wir zeigen Ihnen nun exemplarisch, wie Sie der Rolle ein Stellenkennzeichen zuordnen können. Klicken Sie dazu auf die Schaltfläche **Stellennummern zuordnen** (siehe Abbildung 7.16).

4. Geben Sie dann im neu geöffneten Pop-up-Fenster das gewünschte Stellenkennzeichen ein, wählen Sie die gewünschte Nutzung aus, und **Speichern** Sie Ihre Auswahl (siehe Abbildung 7.17).

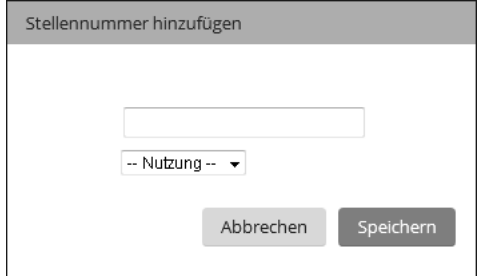

**Abbildung 7.17** »Stellennummer hinzufügen«

5. Das Verknüpfen einer Rolle mit Qualifikationen, Kompetenzen und Talentpools erfolgt auf ähnliche Weise. Haben Sie alle Zuordnungen erstellt, klicken Sie auf die Schaltfläche **Rolle erstellen**, um die Erstellung der Rolle abzuschließen (siehe Abbildung 7.18).

#### **Nutzung von Stellenkennzeichen**

Voraussetzung für die Existenz eines Stellenkennzeichens ist, dass es bei einem Benutzer in den Stammdaten eingetragen ist (ohne SAP SuccessFactors Employee Central). Mit SAP SuccessFactors Employee Central muss das Job Classification Object entsprechend ausgeprägt sein.

Um bestehende Rollen zu bearbeiten, stehen Ihnen übrigens über das Symbol in Bereich **Aktionen** alle notwendigen Funktionen zur Verfügung. Sie können Rollen bearbeiten, inaktiv setzen oder löschen.

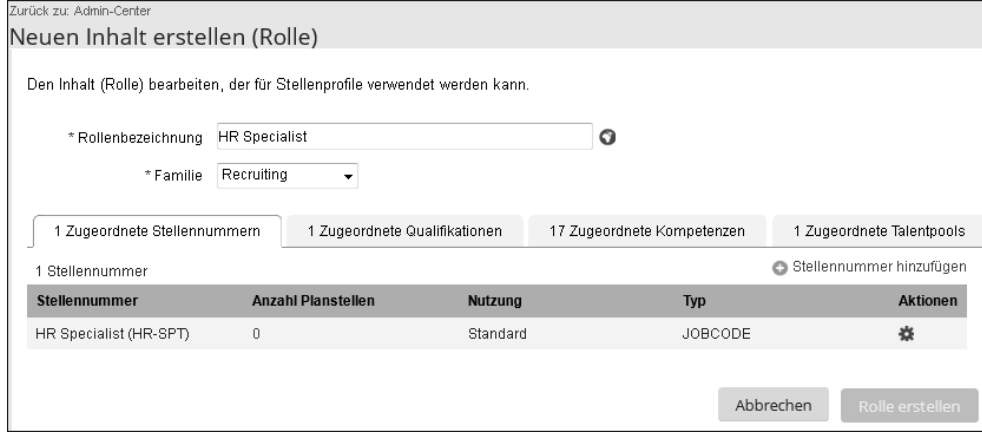

**Abbildung 7.18** »Rolle erstellen«

#### **Kompetenzen und Qualifikationen (Skills)**

Kompetenzen und Qualifikationen sind ein wichtiger Bestandteil der Stellenprofile. Zudem werden sie auch unabhängig von Stellenprofilen im Kontext einer Rolle im Talentmanagement genutzt.

Auch Qualifikationen und Kompetenzen können über **Import/Export von Stellenprofilinhalten verwalten** ins System importiert werden. Auf diese Möglichkeit gehen wir im folgenden Abschnitt näher ein.

#### **Import und Export von Stellenprofilinhalten**

Neben der manuellen Bearbeitung können die Inhalte eines Stellenprofils importiert werden. Dies ist im Admin-Center über **Import/Export von Stellenprofilinhalten ver-**

**walten** möglich. Zunächst laden Sie eine Vorlage (zum gewünschten Inhaltstyp) aus Ihrer Instanz herunter. Darin wird Ihnen das genaue Format vorgegeben, in dem Sie die neuen oder veränderten Daten bereitstellen müssen. Pflegen Sie Ihre Daten in dieser Vorlagedatei. Haben Sie die Vorlage gepflegt, können Sie die Daten abschließend in Ihre Instanz importieren. Behalten Sie das Format der Vorlagedatei bei, können Sie den Import üblicherweise reibungslos durchführen.

Zum *Exportieren* einer Vorlagedatei gehen Sie folgendermaßen vor:

- 1. Wählen Sie in der Suchhilfe des Admin-Centers **Import und Export von Stellenprofilinhalten verwalten** aus.
- 2. Wählen Sie in der Verwaltungsansicht für den Import und Export von Stellenprofildaten aus, für welche Inhaltstypen Sie eine **Vorlage für Datenimportdaten herunterladen** möchten (siehe Abbildung 7.19). Die Vorlage gibt Ihnen das genaue Dateiformat und den Dateiaufbau vor, in dem Sie die Daten bereitstellen müssen.

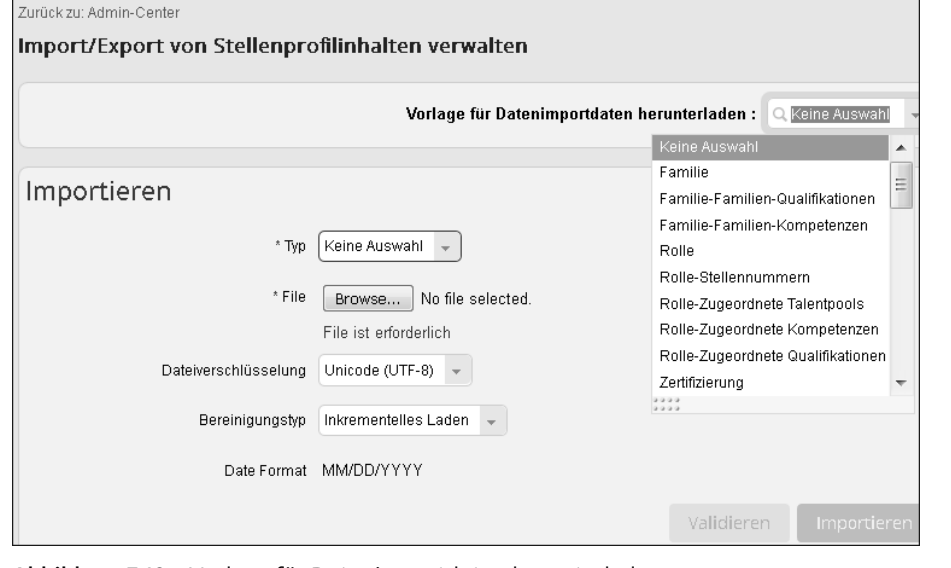

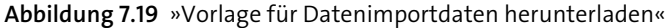

3. Wenn Sie einen Inhaltstyp ausgewählt haben, erscheint direkt in einem Pop-up-Fenster eine Abfrage, ob die Downloadvorlage mit vorhandenen Daten gefüllt werden soll. Diese Abfrage beantworten Sie mit einem Klick auf die Schaltfläche **Ja** (siehe Abbildung 7.20).

Danach haben Sie die Möglichkeit, die Vorlagedatei zu speichern und mit den gewünschten Inhalten zu befüllen.

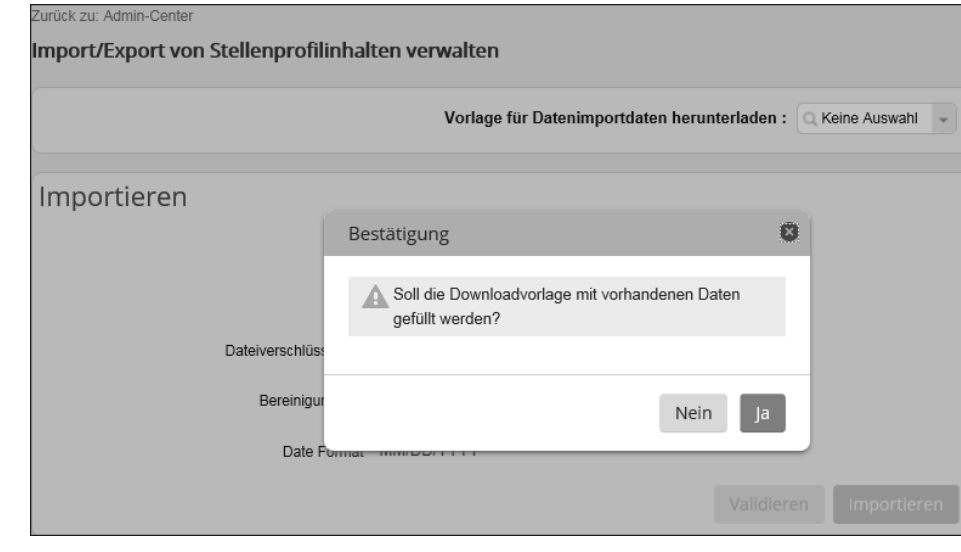

**Abbildung 7.20** Bestätigung der Downloadvorlage

Wenn Sie die Datei zum *Import* der relevanten Inhalte in Ihre SAP-SuccessFactors-Instanz erstellt haben, starten Sie den Import:

- 1. Rufen Sie dazu erneut über das Admin-Center **Import und Export von Stellenprofilinhalten verwalten** auf.
- 2. Um den Upload vorzubereiten, pflegen Sie in der Eingabemaske alle notwendigen Informationen (siehe Abbildung 7.21):
	- Wählen Sie den **Typ**, für den Sie Inhalte hochladen.
	- Wählen Sie die Datei (Feld **File**) aus.
	- Wählen Sie als **Dateiverschlüsselung Unicode UTF-8**.

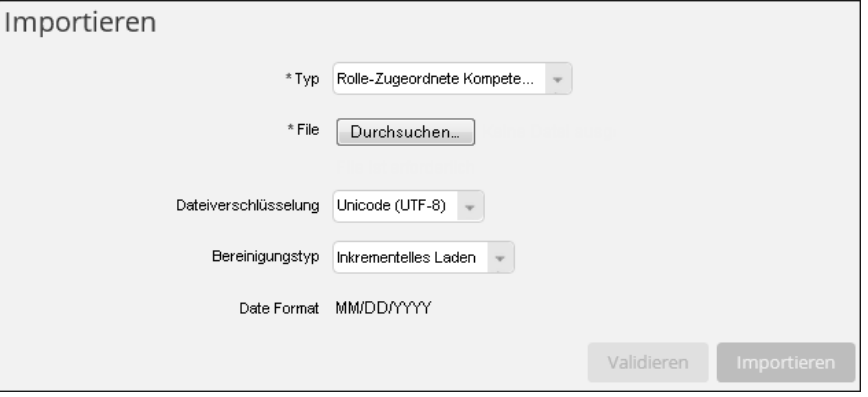

**Abbildung 7.21** Import von Stellenprofilinhalten

3. Klicken Sie schließlich auf die Schaltfläche **Importieren**, um den Vorgang abzuschließen.

Um zu kontrollieren, ob Ihr Import erfolgreich war, rufen Sie über das Suchfeld des Admin-Centers **Auftrag überwachen** auf. Hier erhalten Sie alle Informationen zu Ihrem Import. Alternativ können Sie zunächst eine Validierung des Imports durch Klick auf die Schaltfläche **Validieren** durchführen. Auch die Ergebnisse der Validierung sehen Sie unter dem Punkt **Aufträge überwachen** (siehe Abbildung 7.22). War die Validierung erfolgreich, importieren Sie die Daten, wie oben beschrieben.

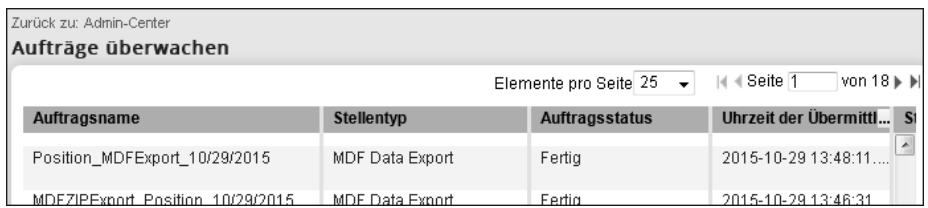

**Abbildung 7.22** Aufträge überwachen

#### **7.1.4 Stellenprofile verwalten**

Im Stellenprofil fügen Sie die bereits definierte Stellenprofilvorlage (siehe Abschnitt 7.1.2) mit den definierten Inhalten (siehe Abschnitt 7.1.3) zusammen. Im Folgenden zeigen wir Ihnen die Schritte, die notwendig sind, um ein Stellenprofil anzulegen und zu bearbeiten.

Um ein neues Stellenprofil anzulegen, gehen Sie folgendermaßen vor:

- 1. Rufen Sie im Admin-Center über das Suchfeld **Stellenprofile verwalten** auf.
- 2. Um ein neues Stellenprofil zu erstellen, klicken Sie auf die Schaltfläche **Stellenprofil erstellen** (siehe Abbildung 7.23).

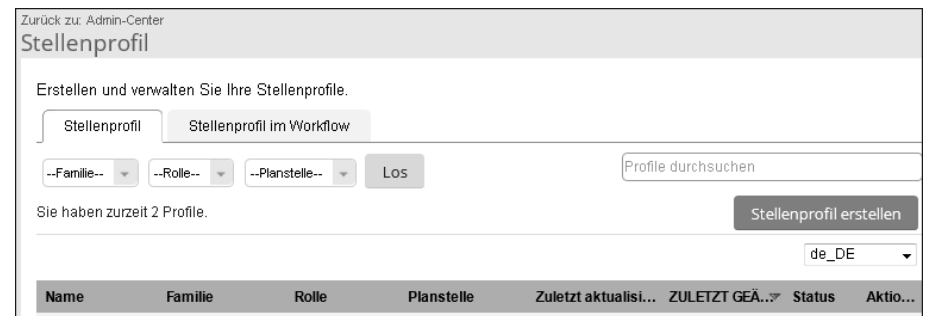

**Abbildung 7.23** Stellenprofil erstellen

3. Wählen Sie die zuzuordnenden Werte für **Berufsfamilie** (Familie), **Rolle** und **Planstelle** aus, für die ein Stellenprofil erstellt werden soll. Nachdem Sie Ihre Auswahl getroffen haben, klicken Sie auf die Schaltfläche **Weiter** (siehe Abbildung 7.24).

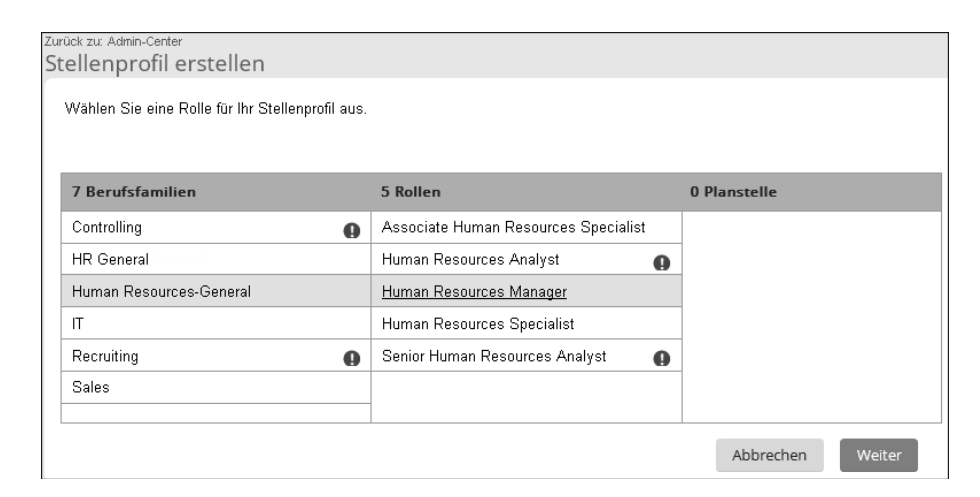

**Abbildung 7.24** Rolle für Stellenprofil auswählen

4. Die mit der Familie assoziierte Stellenprofilvorlage (siehe Abschnitt 7.1.2) wird nun gezogen und steht zur Bearbeitung bereit (siehe Abbildung 7.25).

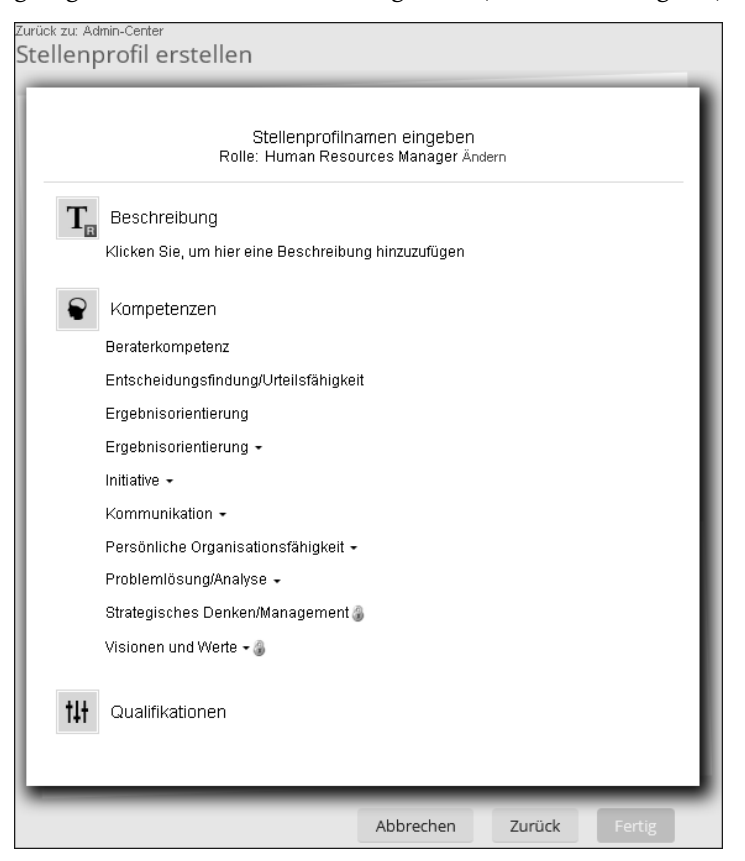

**Abbildung 7.25** Stellenprofil bearbeiten

- 5. Um die Inhalte des Stellenprofils zu pflegen, klicken Sie in die einzelnen Abschnitte. Im Texteditor erfassen Sie nun die gewünschten Inhalte.
- 6. Es gibt Abschnitte, die Sie nicht frei editieren können. Diese sind mit dem Symbol gekennzeichnet. Sie können jedoch in einem Abschnitt mit teilweise geschützten Einträgen weitere hinzufügen. Dazu berühren Sie die Bezeichnung des Abschnitts mit der Maus und klicken auf das daraufhin erscheinende Feld **+Bearbeiten**. Dann können Sie aus bestehenden Bibliotheken weitere Inhalte auswählen. Wir zeigen Ihnen dies am Beispiel **Kompetenzen** (siehe Abbildung 7.26).

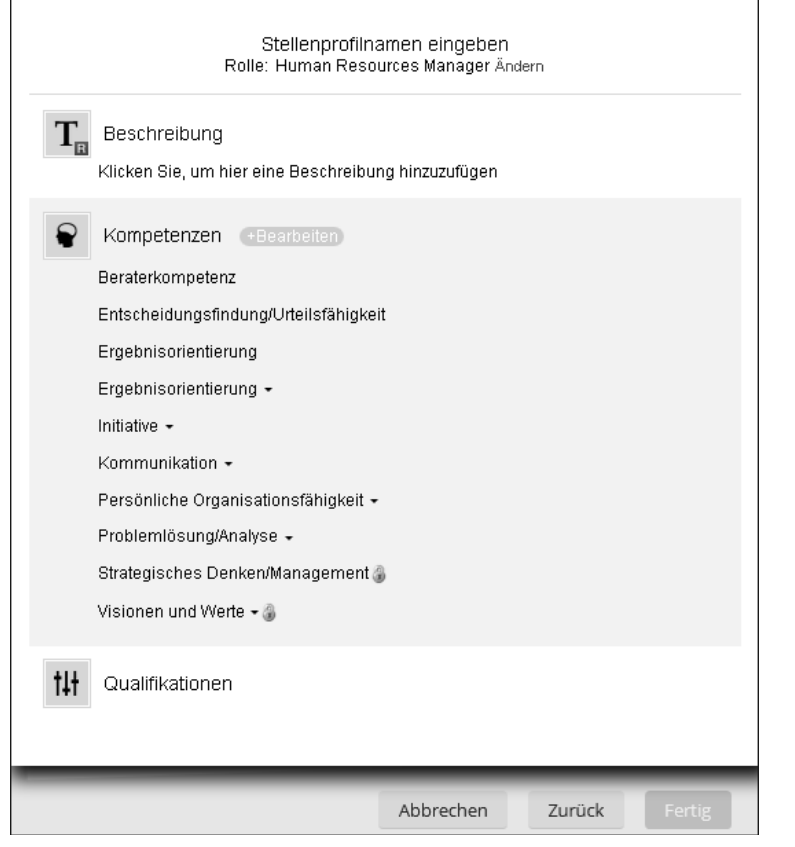

**Abbildung 7.26** Kompetenzen aus Bibliothek hinzufügen, Bearbeitungsfunktionen (»Abbrechen« – »Zurück« – »Fertig«)

- 7. Wählen Sie die zuzuordnenden Inhalte aus, und bestätigen Sie Ihre Auswahl mit einem Klick auf die Schaltfläche **Speichern** (siehe Abbildung 7.27). Die neu ausgewählten Einträge werden dann der Auflistung hinzugefügt.
- 8. Klicken Sie auf die Schaltfläche **Fertig**, um das Stellenprofil fertigzustellen.

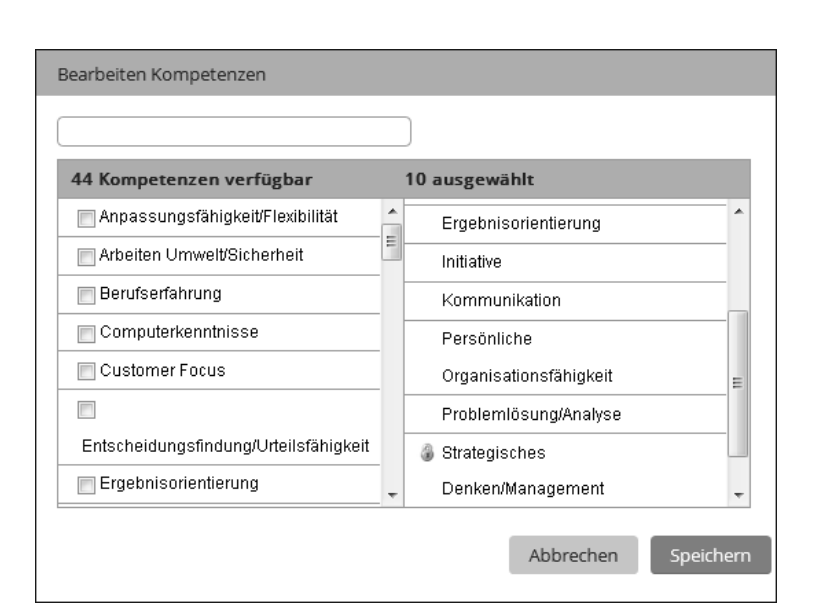

#### **Abbildung 7.27** Kompetenzen hinzufügen

Damit ein Stellenprofil genutzt werden kann, muss es abschließend noch aktiviert werden. Klicken Sie dazu nach Abschluss der Pflegeaktivitäten in der Spalte **Aktionen** auf der Verwaltungsseite für Stellenprofile auf das Symbol  $\frac{1}{2}$ , und wählen Sie die Option **Aktivieren** aus. Zum **Bearbeiten**, **Kopieren** und **Löschen** bestehender Stellenprofile nutzen Sie die gleichnamigen Schaltflächen.

## **7.1.5 Weiterleitungslisten (Workflows) für die Verwaltung von Stellenprofilen nutzen**

Die Stellenprofilvorlagen und die nutzbaren Inhalte werden oftmals durch einen Administrator angelegt und gepflegt. Das Erstellen der Stellenprofile selbst kann entweder in der HR-Abteilung geschehen, oder es erfolgt in einem gemeinsamen Prozess zwischen Mitarbeiter, Vorgesetztem und (oftmals) HR-Abteilung. Ist die HR-Abteilung allein für das Erstellen und Pflegen der Stellenprofile zuständig, dann geschieht dies, wie in Abschnitt 7.1.4, »Stellenprofile verwalten«, beschrieben. Sind mehrere Rollen an der Erstellung eines Stellenprofils beteiligt, empfiehlt es sich, mit Weiterleitungslisten, sogenannten *Workflows*, zu arbeiten. Unterschiedliche Rollen können auf diese Weise Inhalte vorbereiten, verändern und schließlich ein Stellenprofil freigeben.

Wir zeigen Ihnen im Folgenden ganz grundsätzlich, wie Sie bei der kollaborativen Erstellung und Bearbeitung rollenbasierter Stellenprofile durch Workflows unterstützt werden. Bitte beachten Sie dabei, dass es momentan nur möglich ist, eine Weiterlei-

tungsliste pro SAP-SuccessFactors-Instanz zu nutzen, unabhängig davon, ob Sie eine oder mehrere Stellenprofilvorlagen verwenden. Gehen Sie folgendermaßen vor, um einen Workflow zu erstellen:

- 1. Rufen Sie im Admin-Center über das Suchfeld **Strukturen für Organisation, Gehalt und Stellen verwalten** auf.
- 2. In der Auswahlliste **Neu erstellen** wählen Sie **Workflow** aus (siehe Abbildung 7.28).

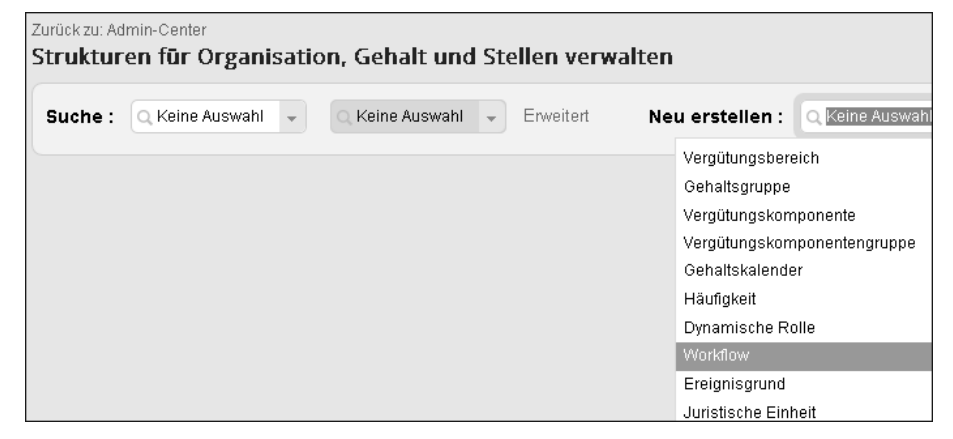

**Abbildung 7.28** »Strukturen für Organisation, Gehalt und Stellen verwalten«

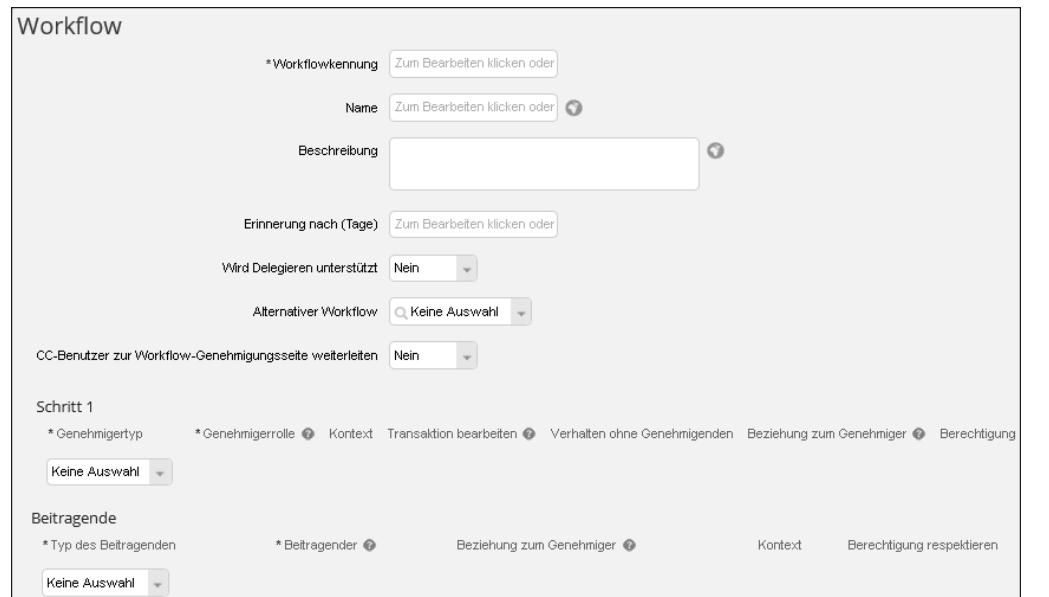

**Abbildung 7.29** Workflow definieren

- 3. Geben Sie im Stammblatt für den Workflow eine eindeutige (einzigartige) **Workflowkennung**, einen **Namen** und eine **Beschreibung** ein (siehe Abbildung 7.29). Sie können zudem eine Erinnerung nach Tagen definieren und festlegen, ob eine Delegationsmöglichkeit unterstützt wird oder nicht.
- 4. Anschließend definieren Sie im unteren Bereich die benötigten Workflow-Schritte. Sie können hier festlegen, welche Rolle was im Zuge der Erstellung eines Stellenprofils machen darf.
- 5. Beenden Sie Ihre Workflow-Pflege mit einem Klick auf die Schaltfläche **Speichern**.

# **7.1.6 Best Practice: Drei Szenarien zur Arbeit mit Qualifikationen (mit und ohne Stellenprofil)**

Das Qualifikationsmanagement ermöglicht es, die Qualifikationen eines Mitarbeiters im Mitarbeiterprofil anzuzeigen, auswertbar zu machen und vergleichbar zu ähnlichen/gleichen Qualifikationen zu machen.

In einer Qualifikationssuche können dann die berechtigten Mitarbeiter nach den Qualifikationen suchen und die Mitarbeiter finden, die diese Qualifikationen besitzen. Damit können Sie z. B. Projektleiter bei der Suche nach geeigneten Ressourcen für ein anstehendes Projekt unterstützen.

Abhängig vom Reifegrad der mit dem Qualifikationsmanagement verbundenen vorund nachgelagerten Prozesse haben Sie in SAP SuccessFactors unterschiedliche Möglichkeiten, Qualifikationen anzulegen, zuzuordnen und zu bearbeiten:

- $\quad \blacksquare \,$  Sie können Qualifikationen direkt im Personenprofil aktualisieren.
- Sie können Qualifikationen über Rollen mithilfe von Stellenprofilen zuordnen.
- Sie können Qualifikationen auf der Basis von Positionsprofilen verwalten.

Im Folgenden geben wir Ihnen einen kurzen Überblick über diese drei Möglichkeiten.

#### **Manuelle Verwaltung von Qualifikationen im Personenprofil (Einsteiger)**

Sie haben in SAP SuccessFactors auf sehr einfache Weise die Möglichkeit, Qualifikationen direkt in einer Kachel des Personenprofils zu verwalten. Als Voraussetzung muss in Ihrem Unternehmen ein Qualifikationskatalog definiert sein. Dieser Katalog ist die Grundlage für die weiteren Aktivitäten und im System über **Inhalte des Stellenprofils verwalten** (siehe Abschnitt 7.1.3) verfügbar. Qualifikationen können im Personenprofil durch unterschiedliche Rollen (Mitarbeiter, Vorgesetzter, HR) gepflegt werden (siehe Abbildung 7.30).

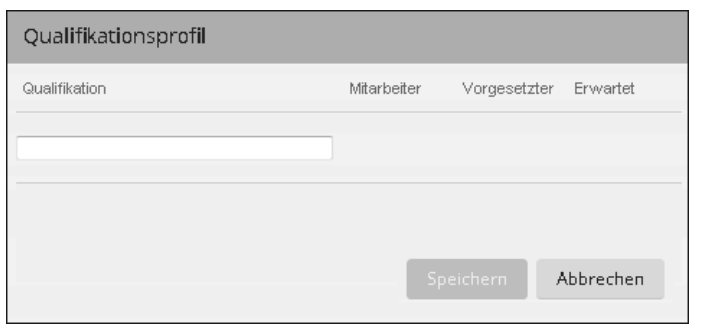

**Abbildung 7.30** »Qualifikationsprofil«

Zudem haben Sie die Möglichkeit, Mitarbeiter mit identischen Qualifikationen zu suchen und zu finden, wenn das in Ihrem Unternehmen erlaubt ist (siehe Abbildung 7.31).

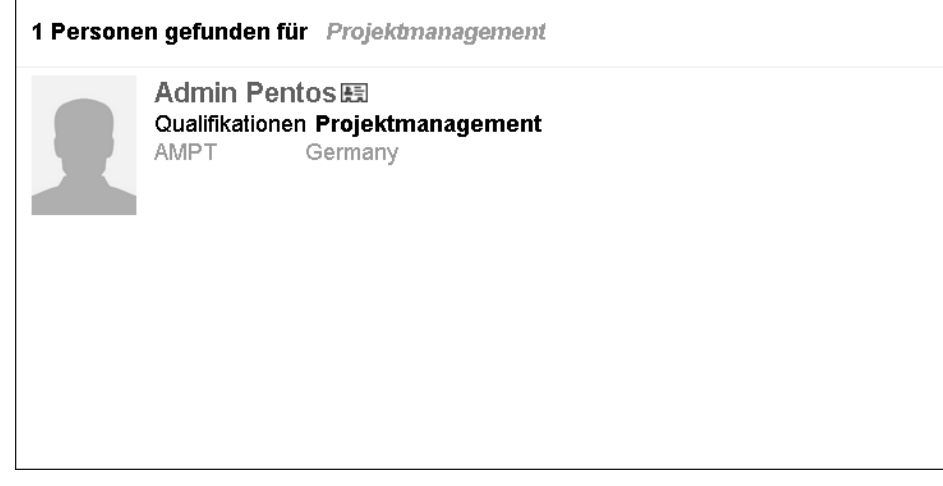

**Abbildung 7.31** Personen mit identischen Qualifikationen suchen

Auch in diesem Szenario ist es möglich, Qualifikationen von Mitarbeitern zu bewerten.

#### **Verwaltung von Qualifikationen über Stellenprofile (Fortgeschrittene I)**

Sie können Qualifikationen über Stellenprofile und abhängige Rollen in der Kachel **Qualifikationsprofil** des Personenprofils automatisiert anzeigen lassen. Im Vergleich zum ersten Szenario haben Sie damit mehr Struktur und eine höhere Wiederverwertbarkeit in anderen HR-Prozessen, z. B. bei Stellenausschreibungen.

Auch für dieses Szenario benötigen Sie einen gültigen, in SAP SuccessFactors vorhandenen Qualifikationskatalog. Rollen (und ggf. Familien) müssen in Ihrer Organisation definiert und im System vorhanden sein, und Sie müssen Stellenkennzeichen eingeführt haben.

Darüber hinaus müssen die folgenden Punkte erfüllt sein (ausführliche Informationen dazu finden Sie in Abschnitt 7.1, »Stellenprofile«):

- Die im Fokus stehenden Mitarbeiter haben in den Stammdaten ein korrektes Stellenkennzeichen eingetragen.
- Qualifikationen sind wo notwendig einer Rolle zugeordnet.
- Das Stellenkennzeichen ist einer Rolle zugeordnet.
- $\quad \blacksquare \;$  Für die Rollen sind Stellenprofile eingerichtet.
- $\quad \blacksquare \;$  Optional: Qualifikationen sind Familien zugeordnet, so können sie automatisch an die Rollen vererbt werden.
- $\quad \blacksquare \;$  optional: Nutzung von Workflows für Stellenprofile

Basierend auf dem Stellenprofil eines Mitarbeiters (und über die davon abhängige Rolle), werden Qualifikationen automatisiert in der Kachel **Qualifikationsprofil** eines Mitarbeiters angezeigt. Auch die erwartete Bewertung wird automatisiert aus den Daten des Stellenprofils übernommen. Die in der Kachel angezeigten Qualifikationen können durch verschiedene Rollen (Mitarbeiter, Vorgesetzter, HR) bewertet werden (siehe Abbildung 7.32).

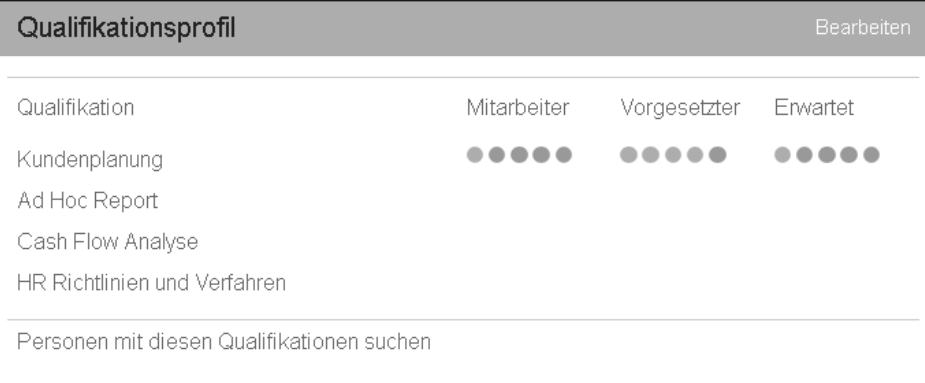

#### **Abbildung 7.32** »Qualifikationsprofil«

Außerdem ist es möglich, manuell weitere Qualifikationen hinzuzufügen. Darüber hinaus haben Sie auch hier die Möglichkeit, Mitarbeiter mit identischen Qualifikationen zu suchen und zu finden, wenn dies in Ihrem Unternehmen erlaubt ist (siehe Abbildung 7.31). Damit eröffnen Sie den Weg für interne Projektbesetzungen, da Projektleiter nach geeigneten Ressourcen suchen können.

[k]

Wie Sie sehen, sind die Möglichkeiten in diesem Szenario schon deutlich umfangreicher als im ersten. Allerdings ist es damit nicht möglich, positionsbasierte Qualifikationsprofile zu nutzen.

#### **Verwaltung von Qualifikationen über Positionsprofile (Fortgeschrittene II)**

Schließlich haben Sie die Möglichkeit, Qualifikationen auf der Basis der Positionsprofile zu verwalten. Positionsbasierte Qualifikationsprofile sind für Unternehmen interessant, die Planstellen inklusive Stellenbeschreibungen verwenden oder verwenden möchten. Beim Versetzen eines Mitarbeiters von Planstelle A zu Planstelle B wird dann automatisch das neue, richtige Stellenprofil gezogen. Die Weiterverwendung des positionsbasierten Stellenprofils inklusive der Qualifikationen ist z. B. im Bewerbermanagement möglich.

Auch in diesem Szenario benötigen Sie einen gültigen, in SAP SuccessFactors vorhandenen Qualifikationskatalog. Rollen (und ggf. Familien) müssen in Ihrer Organisation definiert und im System vorhanden sein, und Sie haben Stellenkennzeichen eingeführt. Zudem haben Sie Positionen (als MDF-Objekte) im System angelegt. Darüber hinaus müssen die folgenden Anforderungen erfüllt sein:

- Die im Fokus stehenden Mitarbeiter haben in den Stammdaten ein korrektes Stellenkennzeichen eingetragen.
- $\quad \blacksquare \,$  Die Position hält ein Stellenkennzeichen.
- Das Stellenkennzeichen ist einer Rolle zugeordnet.
- Qualifikationen sind wo notwendig einer Rolle zugeordnet.
- $\quad \rule{2mm}{2mm}$  Stellenprofile für die spezifischen Positionen sind erstellt.
- $\quad \blacksquare \;$  Optional: Qualifikationen sind Familien zugeordnet, so können sie automatisch an die Rollen vererbt werden.
- $\quad \quad$  optional: Nutzung von Workflows für Stellenprofile

In diesem Szenario haben Sie die Möglichkeit, Informationen aus den Positionsprofilen im Personenprofil anzeigen zu lassen. Das bedeutet, dass über das Positionsprofil verknüpfte Qualifikationen in der entsprechenden Kachel angezeigt werden können. Die hier visualisierten Qualifikationen können, durch unterschiedliche Rollen wie Mitarbeiter, Vorgesetzter oder HR, bewertet und durch weitere Qualifikationen manuell angereichert werden (siehe Abbildung 7.32). Auch hier ist es möglich, sofern es in Ihrem Unternehmen erlaubt ist, Mitarbeiter mit identischen Qualifikationen zu suchen und zu finden.

Mit diesem dritten Szenario haben Sie dann die im System zur Verfügung stehenden Möglichkeiten im Kontext des Qualifikationsmanagements im Einsatz.

#### **Pflegeprozesse etablieren**

Für alle Szenarien gilt, dass Sie zu den im System vorzunehmenden Einstellungen auch einen entsprechenden Pflegeprozess etablieren und definieren müssen, nach welchen Kriterien Sie Änderungen und Anpassungen zulassen.